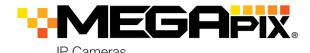

DWC-MB62DiVT

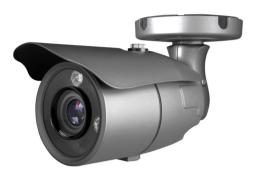

Default Login Information: admin | admin

|                                       | WHA | T'S IN | THE BOX                                          | (            |   |
|---------------------------------------|-----|--------|--------------------------------------------------|--------------|---|
| Torque<br>wrench                      |     | 1      | Quick<br>setup<br>guide                          |              | 1 |
| Screws and<br>plastic<br>anchors-4pcs |     | 1 Set  | Moisture<br>absorber<br>and<br>absorber<br>guide | Separation 2 | 1 |
| Mounting<br>template                  |     | 1      | Sunshield<br>cover and<br>adjusting<br>screws    | 9            | 1 |
| cap and<br>gasket                     | 00  | 1      |                                                  |              |   |

NOTE: Download all your support materials and tools in one place

- 1. Go to: http://www.digital-watchdog.com/resources
- 2. Search your product by entering the part number in the 'Search by Product' search bar. Results for applicable part numbers will populate automatically based on the part number you enter.
- 3. Click 'Search'. All supported materials, including manuals and quick start guide (QSGs) will appear in the results.

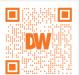

Attention: This document is intended to serve as a quick reference for initial set-up. It is recommended that the user read the entire instruction manual for complete and proper installation and usage.

Tel: +1 (866) 446-3595 / (813) 888-9555

digital-watchdog.com

MEGA<sub>PIX</sub>

### STEP 1 - PREPARING TO MOUNT THE CAMERA

- 1. The mounting surface must withstand five times the camera weight.
- 2. Do not let the cables get caught in improper places or the electric line cover can be damaged. This may cause a short or fire.
- 3. Install the moisture packet in the base of the camera's lens.
- a. Remove the moisture absorber from the packaging.
- b. Cut the card and folder along the dotted line
- c. Place the moisture absorber behind the camera's lens module. See the drawing for more information.

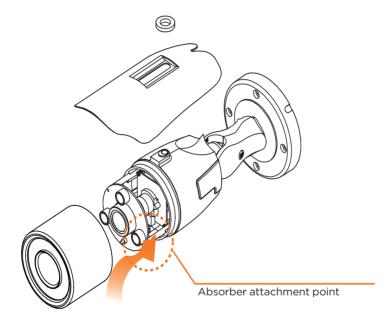

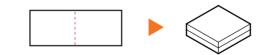

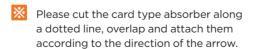

4. Using the mounting template sheet or the camera itself, mark and drill the necessary holes in the wall or ceiling.

# STEP 2 - CABLING THE CAMERA TO **EXTERNAL DEVICES**

Pass the wires through the mount bracket and make all necessary

- 1. NETWORK CONNECTIONS If you are using a PoE Switch, connect the camera using an Ethernet cable for both data and
- 2. NETWORK CONNECTIONS If you are using a non-PoE switch, connect the camera to the switch using an Ethernet cable for data transmission and use a power adapter to power the camera.

| Power requirements                                               | Power consumption                |
|------------------------------------------------------------------|----------------------------------|
| DC 12V, PoE (IEEE<br>802.3af Class 3).<br>(Adapter not included) | DC12V: max 5.2W<br>PoE: max 7.0W |
|                                                                  | PoE: max 7.0W                    |
|                                                                  |                                  |
| 0                                                                | 2                                |
|                                                                  | 2                                |
| 1 Ethernet                                                       | Ethernet Cable                   |

## STEP 3 - INSTALLING THE CAMERA

- 1. Secure the camera to the mounting surface using the screws and anchors included.
- 2. To use the camera's water proof wiring:
- a. Install the LAN cable into a
- b. bwill be assembled to a with a 1/4 turn.
- c. Thread **(3)** tightly to **(b)**.

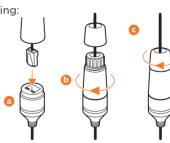

NOTE: To ensure moisture seal, make sure the o-ring is in place between and b. In extreme environments use of an outdoor rated sealer is recommended.

NOTE: When using the waterproof cap, crimp the RJ45 connector after passing the cable through the waterproof cap.

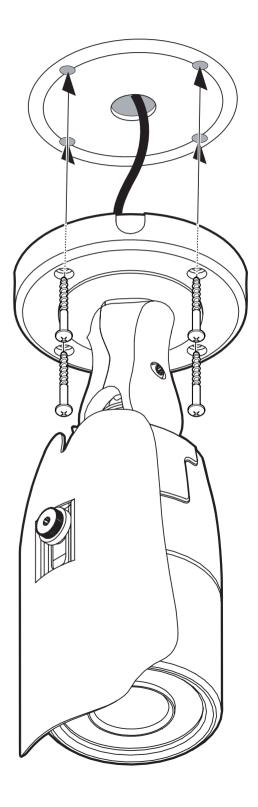

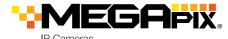

### STEP 3 - INSTALLING THE CAMERA (CONT.)

4. Adjust the camera's pan, tilt and position to achieve the desired view. The cameras' max angles are:

Pan: 0° ~ 360°

Tilt: 0° ~ 90°

Rotation: 0° ~ 360°

- 5. To adjust the camera's focus and zoom:
- a. Remove the sunshield and front case from the camera by rotating it counter-clockwise.
- b. Unlock the zoom or focus screws by rotating them counter-clockwise.
- c. Adjust the zoom and focus screws at the base of the camera module to achieve a clear image.
- d. Tighten the screws and close the front case by rotating it clockwise.
- 6. Once the installation is complete, remove the protective film from the camera's dome cover.
- 7. Assemble the dome cover over the camera body and detach the protecting film from the dome bubble.

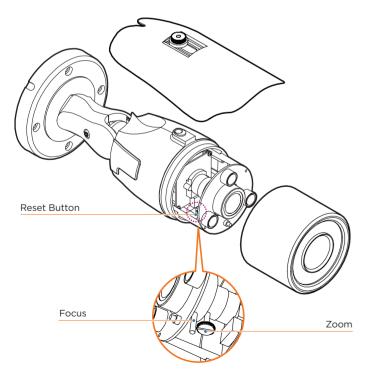

**Resetting the camera:** To reset the camera, use the tip of a paper clip or a pencil and press the reset button. Pressing the button for five (5) seconds will initiate a camera-wide reset of all the settings, including network settings.

## STEP 4 - DW IP FINDER $^{\text{\tiny{M}}}$

Use the DW IP Finder™ software to scan the network and detect all MEGApix\* cameras, set the camera's network settings or access the camera's web client

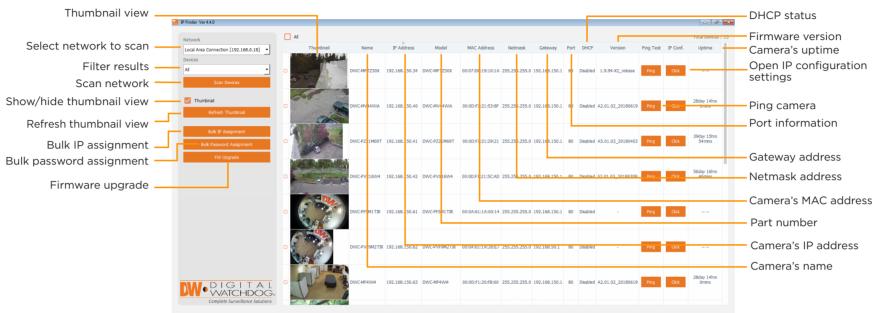

#### Network Setup

- To install the DW IP Finder™, go to: http://www.digital-watchdog.com
- 2. Enter "DW IP Finder" on the search box at the top of the page.
- Go to the "Software" tab on the DW IP Finder™ page to download the installation file.
- 4. Follow the installation to install the DW IP Finder™. Open the DW IP Finder™ and click 'Scan Devices'. It will scan the selected network for all supported devices and list the results in the table. During the scan, the DW® logo will turn gray.
- Select DHCP to allow the camera to receive its IP address automatically from the DHCP server.

   Select "Static" to manually enter the camera's IP address, (Sub)
   Netmask, Gateway and DNS information.

   \* The camera's IP must be set to Static if connecting to Spectrum\* IPVMS
   Contact your network administrator for more information.

   Default TCP/IP information: DHCP
- 5. When connecting to the camera for the first time, a password must be set. To set up a password for your new camera:
  - a. Check the box next to your new camera from the IP Finder's search results. You can select multiple cameras.
  - b. Click "Bulk Password Assign" on the left.

- c. In the pop-up window, enter admin/ admin in the current username and password fields. Enter a new username and password to the right.
- 6. Select a camera from the list by double-clicking on the camera's image or clicking on the 'Click' button under the IP Conf. column. The pop-up window will show the camera's current network settings, allowing admin users to adjust the settings as needed.

d. Press "change" to apply all changes.

- To access the camera's web page, go to the IP Config page and click on 'View Camera Website'.
- To save the changes made to the camera's setting, input username and password of the camera and click Apply.

(Port forwarding' has to be set in your network's router for external access to the camera.

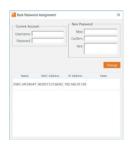

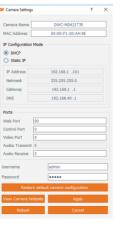

#### STEP 5 - WEB VIEWER

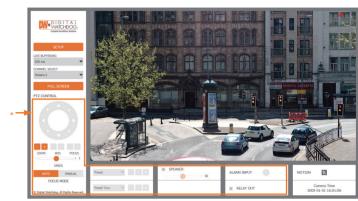

The GUI display may differ by camera models

Once the camera's network settings have been setup properly, you can access the camera's web viewer using the DW IP Finder™.

To open the camera's web viewer:

- 1. Find the camera using the DW IP Finder™
- 2. Double-click on the camera's view in the results table.
- Press the 'View Camera Website'. The camera's web viewer will open up in your default web browser.
- 4. Enter the camera's username and password you setup in the DW IP Finder™. If you did not setup a new username and password via the DW IP Finder™, you will not be able to view video from the camera. A message will direct you to setup a new password for the camera in order to view video.

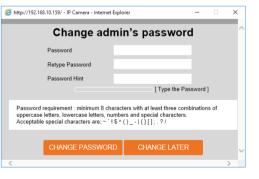

5. When accessing the camera for the first time, install the VLC player for web files in order to view video from the camera.

**NOTE:** Some menu options may not be available based on the camera model. See the full manual for more information.

**NOTE:** Please see the full product manual for web viewer setup, functions and camera settings options.

Copyright © Digital Watchdog. All rights reserved. Specifications and pricing are subject to change without notice.